# **WEB SERVICES CERTIFICATE GUIDE**

### **1. Purpose**

.

The purpose of this document is to provide information to internal and external users who want to access an eRA Web Service using the certificate based authentication and authorization technique. Internal users are federal staff in NIH and participating non-NIH federal agencies. External users are grant and contract organization (university or organization) staff that want to receive or are already receiving funding from participating funding agency. The information is designed to assist internal and external users in acquiring, converting, testing and registering the required certificates and keys.

The System-to-System (S2S) interface provides eRA Web Services as a means for external systems to interact with eRA systems (such as iEdison) to perform various business functions. eRA uses the Secure Sockets Layer (SSL) protocol to establish a highly secure connection between the client application and the eRA Web Service. Appendix A provides an overview of the technical process that establishes the secure connection.

**NOTE**: eRA recommends that the user work closely with their IT department in implementing the S2S Web Services using the certificate technique. There are technical challenges with this process that often require the support of staff with the required skills and experience. In addition, many internal and external organizations have IT policies and processes related to procuring and using certificates that impact how the user accomplishes establishing a S2S interface with an eRA system.

The URL to access a specific eRA Web Service can be retrieved from the technical user guide of the service. The technical guides are found at [http://inside.era.nih.gov/Technical/oltp.cfm#1.](http://inside.era.nih.gov/Technical/oltp.cfm#1) All eRA Web Services are offered as standards-based web services and published via WSDL or WADL, allowing client stubs to be auto-generated.

### **2. Process Overview**

The following steps are required for a client application to be configured to access eRA Web Services and use a SSL connection:

- 1. Procure a certificate from a supported certificate provider (Section 2.1)
- 2. Convert the certificate (Section 2.2)
- 3. View the certificate (Section 2.3)
- 4. Register the certificate (Section 2.4)
- 5. Configure the calling program (Section 2.5)

**NOTE**: eRA recommends that the user install a utility that will facilitate acquiring, viewing, converting, managing, and troubleshooting certificates. A number of these utilities are available from the certificate providers and other sources. eRA uses the OpenSSL utility to support its internal certificate management operations. As an example of the functionality of these utilities, Appendix B provides an overview of OpenSSL and describes the most common OpenSSL functions and commands.

## **2.1 Procure a Certificate from a Supported Certificate Provider**

The user intending to access eRA Web Services is responsible for contacting a certificate provider and procuring a certificate, or reusing an existing certificate it may already have. The user must keep track of the certificate expiration date and other key information (see step 2.3 for the types of information that the user needs to record for each certificate).

Considerations for procuring a certificate:

- eRA supports certificates used to secure client-to-server information.
- eRA does **NOT support wildcard or self-signed certificates**.
- eRA does **NOT support any certificates issued by HHS.**
- As part of its security policy, eRA requires having a separate certificate for production and nonproduction environments**. Consequently, users must procure and install a certificate for each production environment and a separate certificate for each non-production environment.**

Currently, eRA supports certificates from the following certificate providers:

- Comodo
- DigiCert
- Entrust
- GoDaddy
- VeriSign
- Thawte
- GeoTrust

**NOTE**: A complete list of the certificates that eRA accepts is found in Appendix C. The user should review this list to identify the certificate provider and certificate that it wants to acquire and use.

In general, certificate procurement involves the 5 activities outlined below. Details vary by certificate provider consequently the user should use the *how to procure a certificate* information that is normally provided by the selected certificate provider.

2.1.1 Generate Certificate Signing Request (CSR). The CSR must be generated from the application that will call the eRA Web Service. The private key file (.key) is generated at this time and is stored on the client system.

2.1.2 Submit the completed CSR to the certificate provider. The CSR is uploaded into the certificate provider's system. There is a wait time from when the CSR is submitted to when the certificate is made available. The wait time varies by certificate provider.

2.1.3 Pay for the certificate. Payment for certificates is required. Payment arrangements (e.g., use of PO or credit card) and due dates (e.g., when the CSR is submitted, when it is made available for download) vary by certificate provider.

2.1.4 Certificate provider approves CSR and generates certificate. The certificate is uploaded to the certificate provider's web site when it has been approved. The user monitors the certificate provider's website for the completed and approved certificate.

 2.1.5 Download the certificate. The user logs into the certificate provider's website, locates the provided certificate and downloads it to the client application where the CSR was generated.

## **2.2 Convert the Certificate.**

The certificate that is delivered by the certificate provider is not necessarily in a format that can be used by the client system to call the eRA web service. Currently, eRA has tested the following two formats **only** and confirmed that they work in the eRA environment:

- **PKCS#12 (.p12) for certificates that are intended to be used with a web browser**
- **Java Key Store (.jks) for certificates that are intended to be used for testing (e.g., functionality testing with SOAP UI**).

**NOTE**: The different formats used by the certificate providers for their certificates are described in Appendix D. Users should consult with this list to identify the format for their certificate and determine if conversion is required.

The PEM format is the most common format used by certificate providers to issue a certificate. The following outlines the steps that are necessary to convert a PEM format to PKCS#12 and then to Java Key Store.

- 2.2.1 Ensure that the user is in the certificate directory where the user wants to convert the .pem file
- 2.2.2 Combine the certificate and key files into one .pem file
- 2.2.3 Convert the .pem file to a .p12 file

2.2.4 Convert the .p12 file to a .jks file (if necessary). If the .jks file is needed, the user must use the Java Runtime Environment (JRE) key tool utility to convert the .p12 file.

Users are reminded that they must convert all certificates and keys for production and non-production environments. Certificate and key conversion needs to be accomplished only once. It is to be noted that certificate conversions do fail; it is recommended that the user simply re-try the conversion. Appendix B provides the Open SSL commands for converting certificates and keys to various formats.

## **2.3 View the Certificate.**

The user should *view* the certificate and key in order to identify and collect key information on the certificate and key for registration, control and troubleshooting purposes. The user has two main ways of accomplishing this: using the browser in which the certificate and key have been installed or using a SSL utility like OpenSSL.

- 2.3.1 Using the browser. The following describes the steps for viewing using IE.
	- a. Go to the **Tools** menu
	- b. Select **Internet Options**
	- c. Select **Certificates**
	- d. Select (highlight) the certificate that you want to view from the drop down list
	- e. Select **View**
	- f. The **General, Details and Certification Path tabs** for the selected certificate are displayed
	- g. Scroll through the tabs to identify and record key information such as:
		- a. Issued to
		- b. CA who issued the certificate
		- c. Validity period
- d. Serial number
- e. Issuer details

2.3.2 Using the Open SSL utility. The "view" commands vary by utility. Appendix B contains an OpenSSL "view" prompt as an example of this option. This results in the following information being displayed for the selected certificate:

- a. Version
- b. Serial Number
- c. Issuer
- d. Validity Period
- e. Public Key
- f. X09 extensions
- g. Signature
- h. Certificate

The user should record the key information – in particular version, serial number, issuer, and validity period.

## **2.4 Register and Validate the Certificate**

The certificate must be registered with eRA in order for the user to access eRA Web Services. The registration process is used to grant the users the required roles within the eRA system. The certificate is also validated (i.e.; can operate successfully with the eRA system) as part of the registration process. The certificate registration and validation process is accomplished using the eRA's Account Management System (AMS). Certificate registration and validation is accomplished via the AMS's "Create System Account" or "Manage System Account" modules. Individuals who have the required roles to register and validate certificates must know and follow the AMS "Create System Account" and "Manage System Account" processes and tasks in order to successfully register and validate a certificate.

**NOTE**: At this time, iEdison Agency/ERL and State Department users cannot create system accounts.

#### **Detailed information on how to use AMS is found in the AMS on line help at**

[https://era.nih.gov/erahelp/AMS\\_NEW/](https://era.nih.gov/erahelp/AMS_NEW/).

#### 2.4.1 **Internal users**.

2.4.1.1 The internal user should contact their IMPAC II IC Coordinator and work with the IC Coordinator to register the certificate. The IC Coordinator is the only one who is authorized to use AMS and complete certificate registration and validation. The IC Coordinator accesses AMS ([https://apps.era.nih.gov/ams/\)](https://apps.era.nih.gov/ams/), performs a search and clicks the appropriate **Manage** button in the hit list or clicks **Create New Account** button. Detailed information on how to use AMS is found in the AMS on line help at [https://era.nih.gov/erahelp/AMS\\_NEW/](https://era.nih.gov/erahelp/AMS_NEW/) . 2.4.1.2 In addition, **and only if the internal user wants to access a non-production Web Service**, the internal user works with their IC Coordinator to submit a *Request for Web Services Account* to the eRA Service Desk (SD) at [Helpdesk@od.nih.gov](mailto:Helpdesk@od.nih.gov). It is to be noted that the user will be limited to certain role(s) as outlined in the technical user guide for each web service found at [http://inside.era.nih.gov/Technical/oltp.cfm#1.](http://inside.era.nih.gov/Technical/oltp.cfm#1) The request must be approved and submitted by the IC

Coordinator. The eRA SD will process this request as follows:

- i. Review the request form and work with the user to resolve any questions or issues
- ii. Approve or disapprove the request. If it is disapproved, the internal user will be informed of the reasons why the request was disapproved.
- iii. If approved, the eRA Service Desk will create the Web Service accounts and inform the internal user and IC Coordinator.

2.4.1.3 Furthermore, **and only if the internal user is in OD and wants to access a production Web Service,** the internal user works with a Federal Sponsor to submit a *Request for Web Services Account* as outlined in 2.4.1.2. In this case, the request must be approved and submitted by the Federal Sponsor. The eRA Service Desk uses the same process as outlined in 2.4.1.2 to process the request.

2.4.2 **iEdison users.** Only staff that have the **EXTRAMURAL\_TTO\_ADMIN** role in iEdison have the necessary privileges. Consequently iEdison users must work with the staff that have this role to register and validate a certificate.

- i. Login to iEdison <https://public.era.nih.gov/iedison>
- ii. Click on **Main Menu**
- iii. Scroll to **Account Administration**
- iv. Select one of the following:
	- 1. **Create an iEdison Account**
	- 2. **Search for an iEdison Account to Modify**
- v. Follow the instructions for registering and validating a certificate. These are found on the online AMS help at [https://era.nih.gov/erahelp/AMS\\_NEW/](https://era.nih.gov/erahelp/AMS_NEW/)

2.4.3 **Commons users.** Only staff that have the **SO** role in Commons have the necessary privileges. Consequently Commons users must work with the staff that have this role to register and validate a certificate.

- i. Login to eRA Commons <https://public.era.nih.gov/commons>
- ii. Click on **Admin**
- iii. Click on **Accounts**
- iv. Click on **Account Management**
- v. Follow the instructions for registering and validating a certificate. These are found on the online AMS help at [https://era.nih.gov/erahelp/AMS\\_NEW/](https://era.nih.gov/erahelp/AMS_NEW/)

## **2.5 Configure the Calling Program**

The user needs to install the private key, properly configure the calling program, verify that the roles have been established through the registration process, and verify that the calling program can call the appropriate eRA Web Service. The following provides additional information on these steps.

2.5.1 The private key will need to be properly installed on the local machine that will be calling the eRA Web Service. How this is done will vary by platform, but note that for Windows-based machines, the key is only available for user accounts in the Administrators group and for the user who installed the client certificate. Therefore, access must be granted to the certificate and key for the user account that is used to run the calling program.

2.5.2 The calling program will need to be properly configured. Details regarding this will vary based on the technology used in the calling program. The proper configuration of the calling program is the

responsibility of the user. It is strongly recommended that the user work with their IT organization to properly accomplish this. The eRA SD cannot provide support to users in configuring the calling program.

2.5.3 Verify the registration and access to the eRA Web Service. The client system calls the selected eRA Web Service. If the call is successful, then the roles have been established and the calling program is properly configured. If the call is not successful, the user should work with their IT department to troubleshoot any problems.

## **3 Troubleshooting Service Issues**

The following table describes certain error messages that the user may see the possible cause, and what action the user should take to resolve the issue.

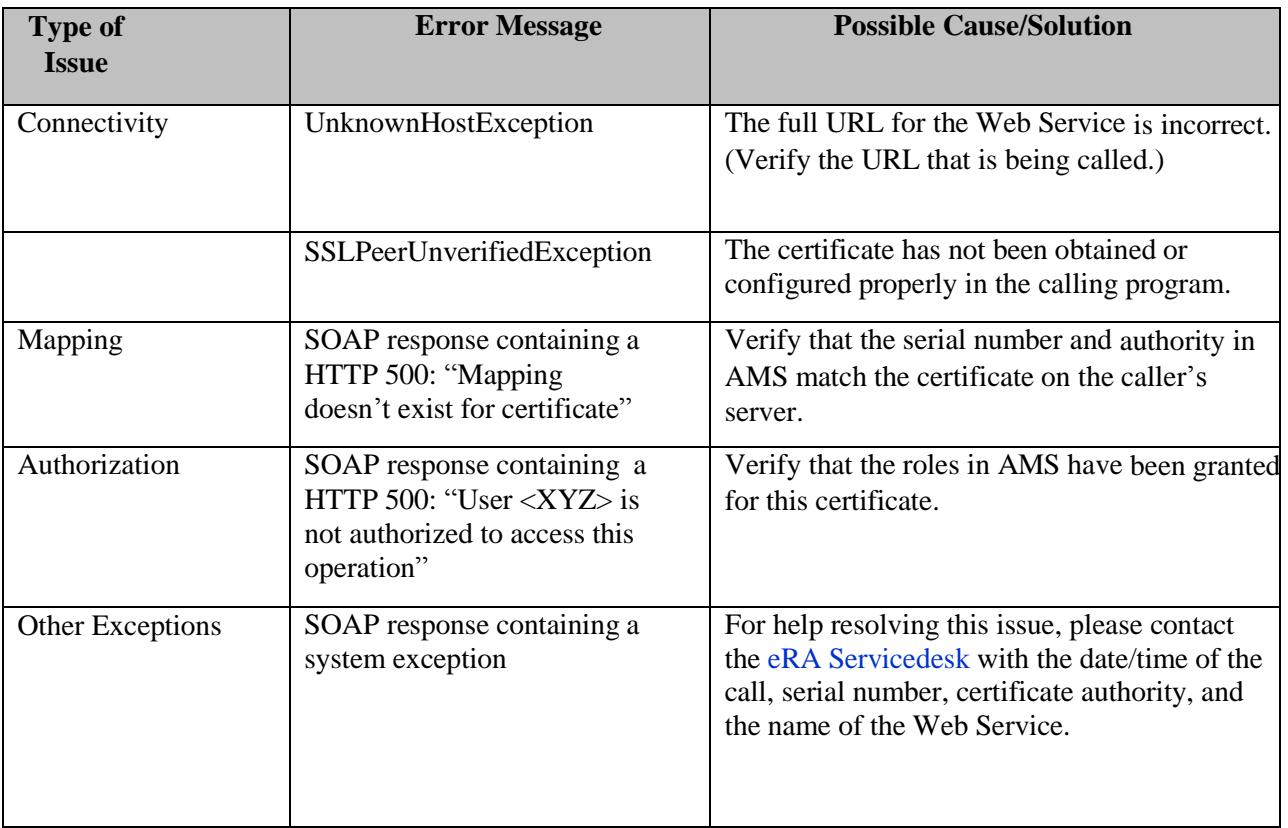

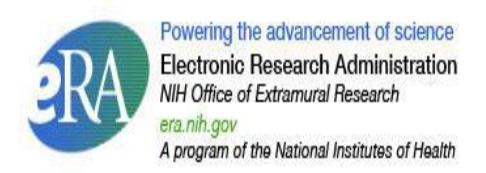

#### *APPENDIX A – Secure Sockets Layer Technical Background*

A SSL connection is set up by a handshake. The handshake consists of 3 main phases - Hello, Certificate Exchange and Key Exchange.

1**. Hello** - The handshake begins with the client sending a ClientHello message. This contains all the information the server needs in order to connect to the client via SSL, The server responds with a ServerHello, which contains similar information required by the client.

2. **Certificate Exchange** - Now that contact has been established, the server has to prove its identity to the client. This is achieved using its SSL certificate. A SSL certificate contains various pieces of data, including the name of the owner, the property (e.g. domain) it is attached to, the certificate's public key, the digital signature and information about the certificate's validity dates. The client checks that it is verified and trusted by one of several Certificate Authorities (CAs) that it also implicitly trusts.

3. **Key Exchange** - The encryption of the actual message data exchanged by the client and server will be done using a symmetric algorithm, agreed during the Hello phase. A symmetric algorithm uses a single key for both encryption and decryption, in contrast to asymmetric algorithms that require a public/private key pair. Both parties need to agree on this single, symmetric key, a process that is accomplished securely using asymmetric encryption and the server's public/private keys.

The client generates a random key and encrypts it using an algorithm also agreed upon during the Hello phase, and the server's public key (found on its SSL certificate). It sends this encrypted key to the server, where it is decrypted using the server's private key, and the interesting parts of the handshake are complete. HTTP requests and responses can now be sent by forming a plaintext message and then encrypting and sending it. The other party is the only one who knows how to decrypt this message.

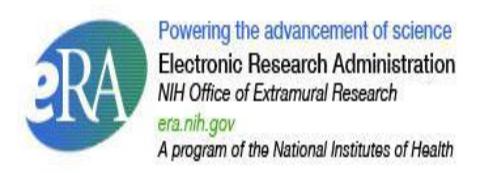

#### *APPENDIX B – OpenSSL*

OpenSSL is an open-source implementation of the SSL and TLS protocols. The core library, written in the C programming language, implements basic cryptographic functions and provides various utility functions. Wrappers allowing the use of the OpenSSL library in a variety of computer languages are available.

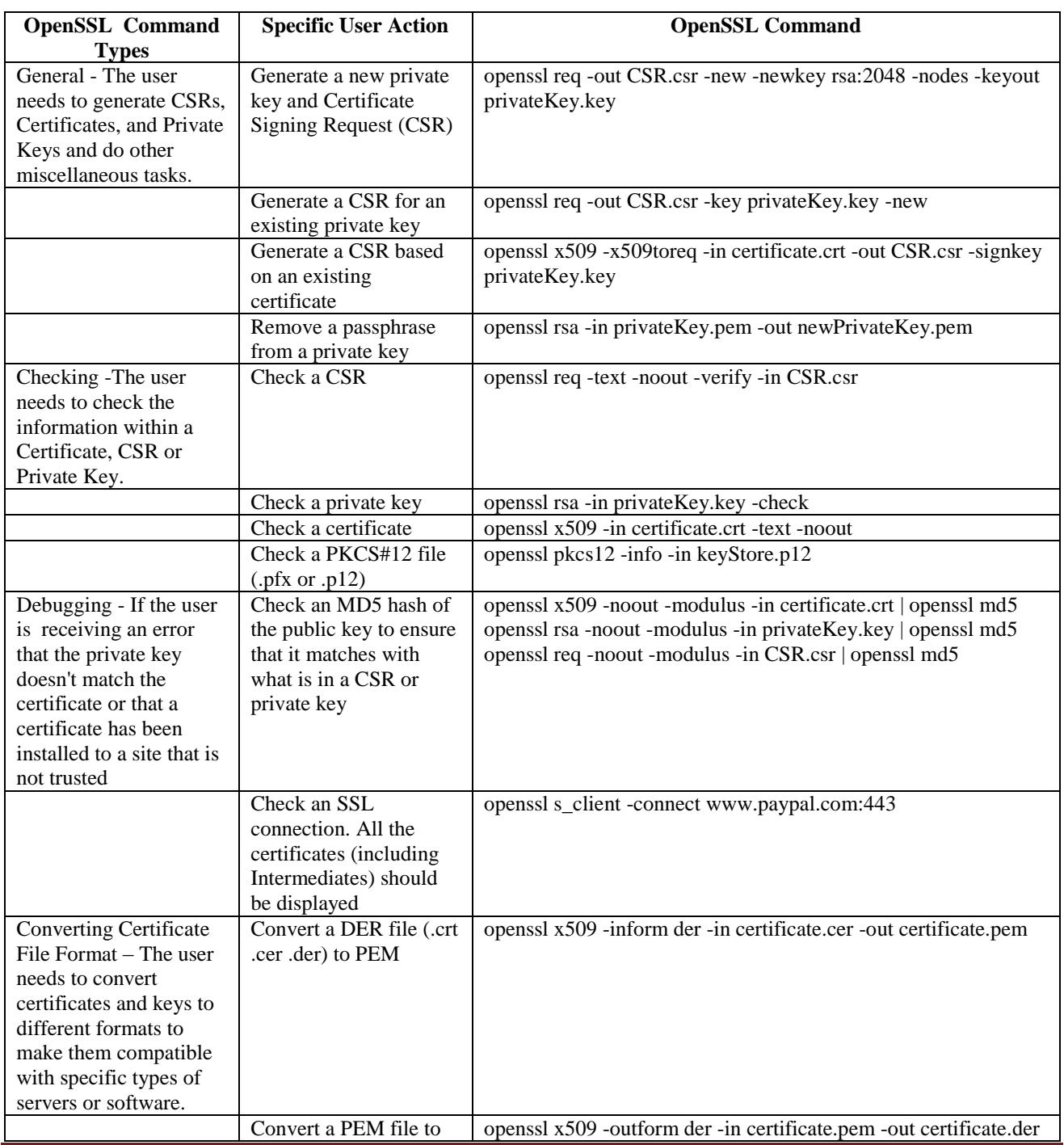

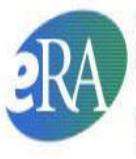

Powering the advancement of science Electronic Research Administration<br>NIH Office of Extramural Research era.nih.gov<br>A program of the National Institutes of Health

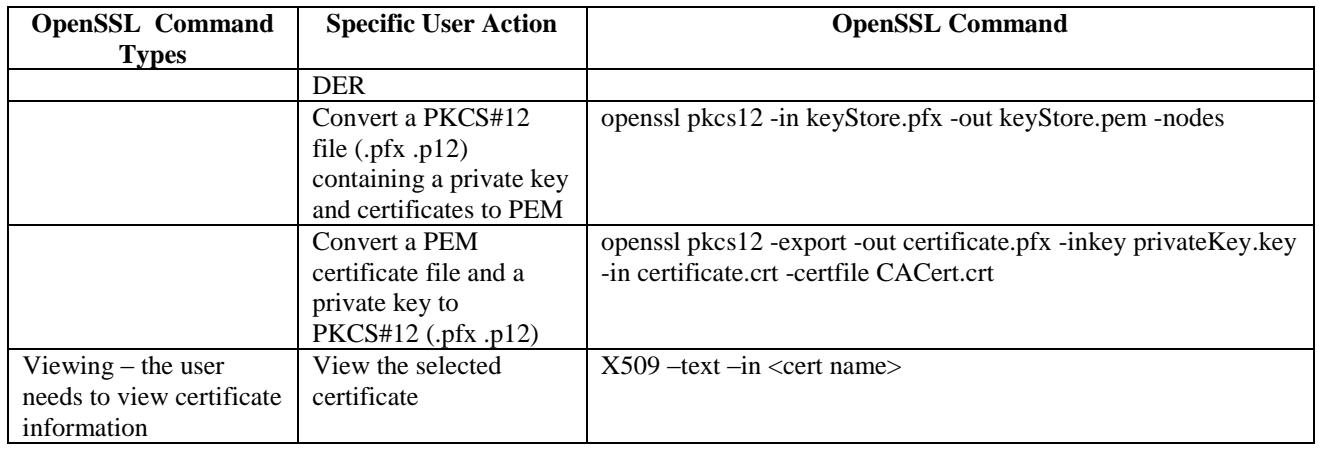

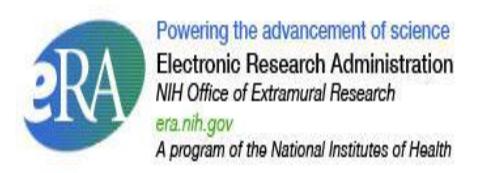

#### *APPENDIX C – CERTIFICATES CURRENTLY SUPPORTED BY eRA*

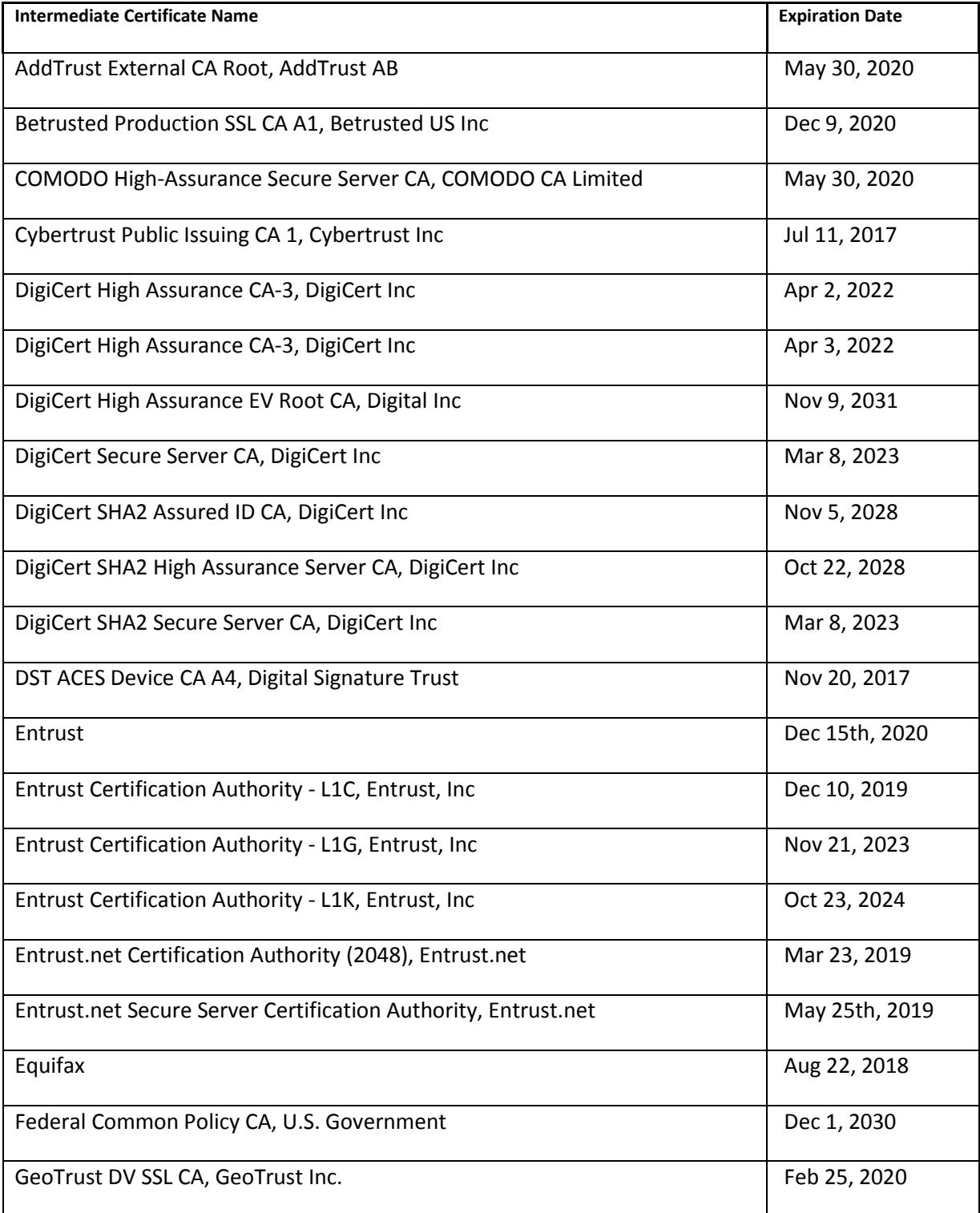

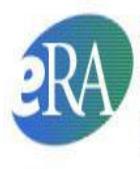

Powering the advancement of science Electronic Research Administration<br>NIH Office of Extramural Research era.nih.gov<br>A program of the National Institutes of Health

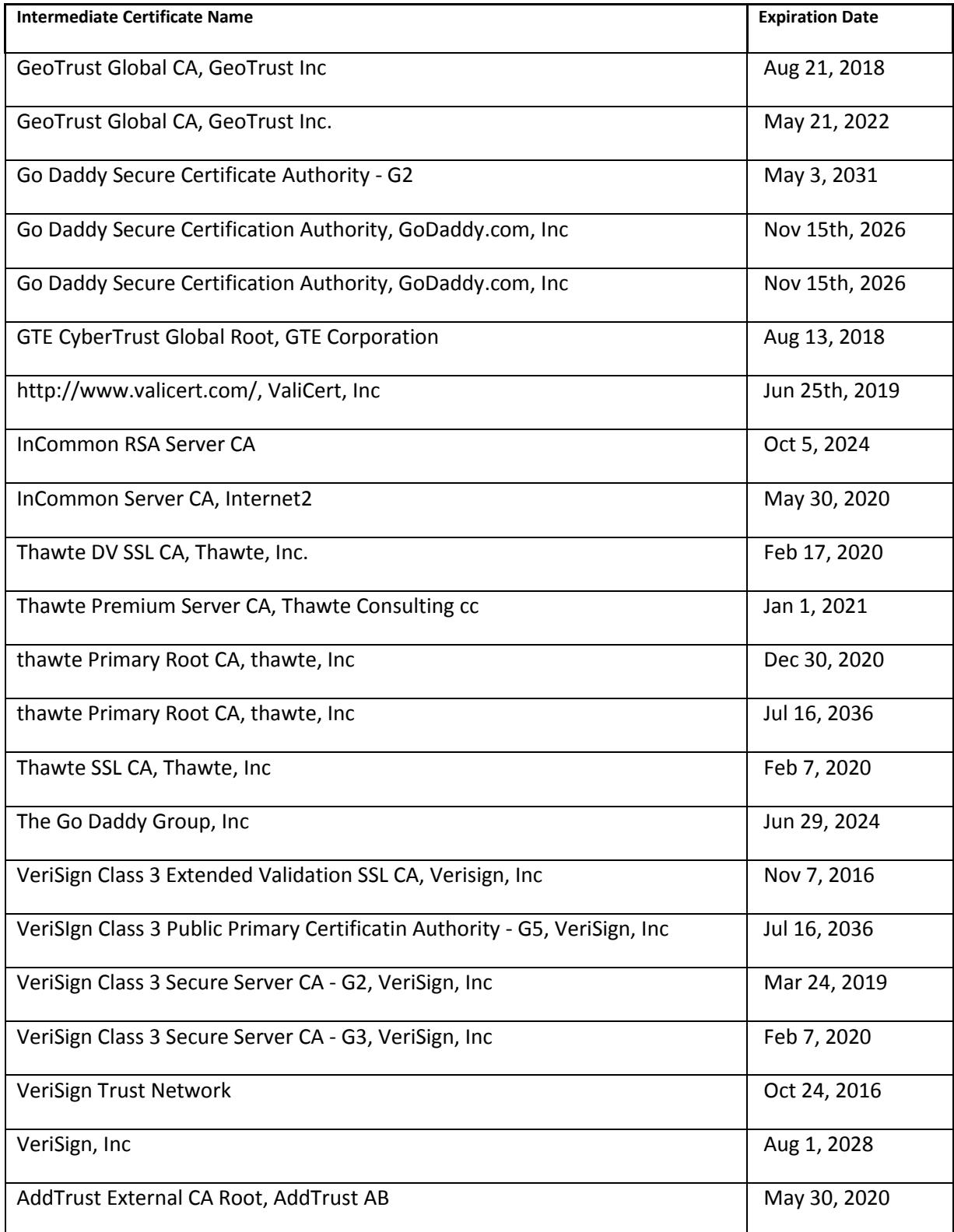

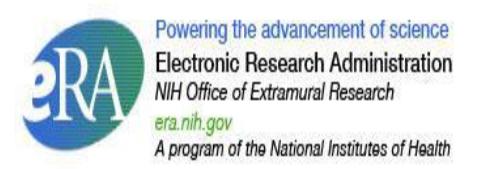

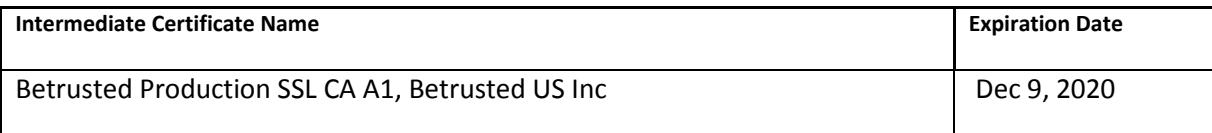

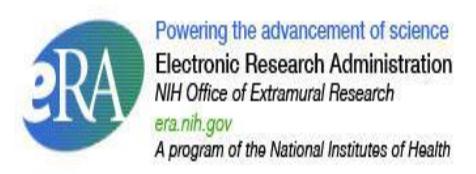

#### *APPENDIX D – CERTIFICATE FORMATS*

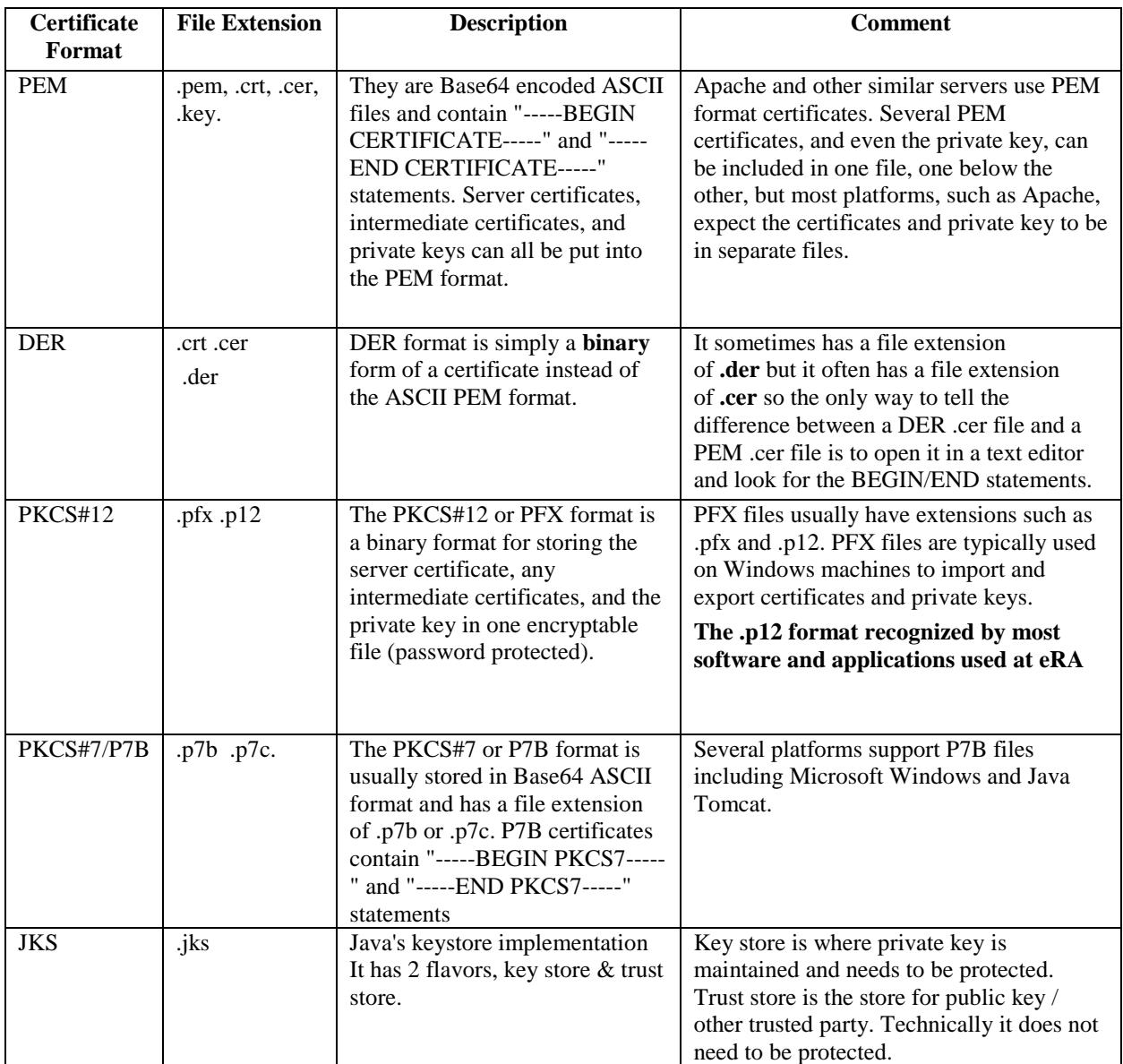